1 端末にてAdobe Creative Cloudアプリケーションを起動します。

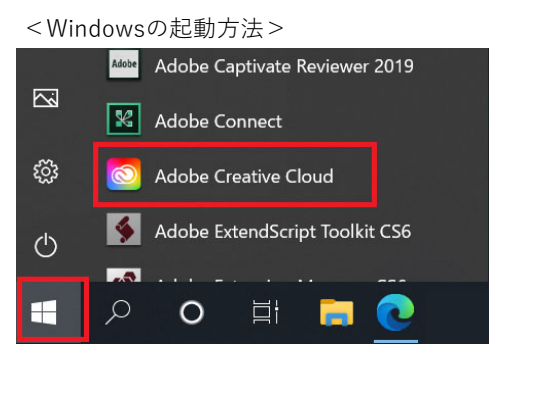

.

3 以下の画面ではパスワードを入力して「続行」

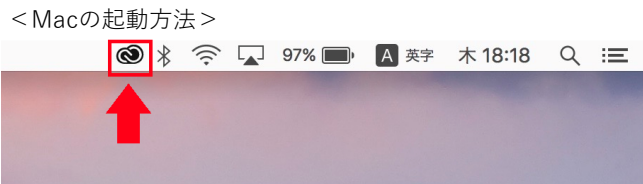

2 以下の画面では、AdobeIDに紐づいたメールアドレスを入力し、「続行」。

※パスワードを失念された場合は「パスワードをリセット」からパスワードのリセットを⾏ってください。 パスワードは、大文字・小文字・数字・記号の4種をすべて含んだ8文字以上で設定してください。

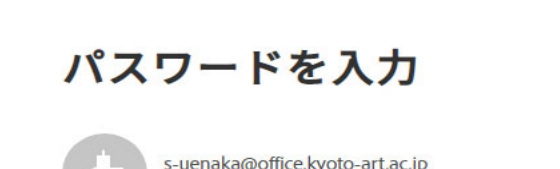

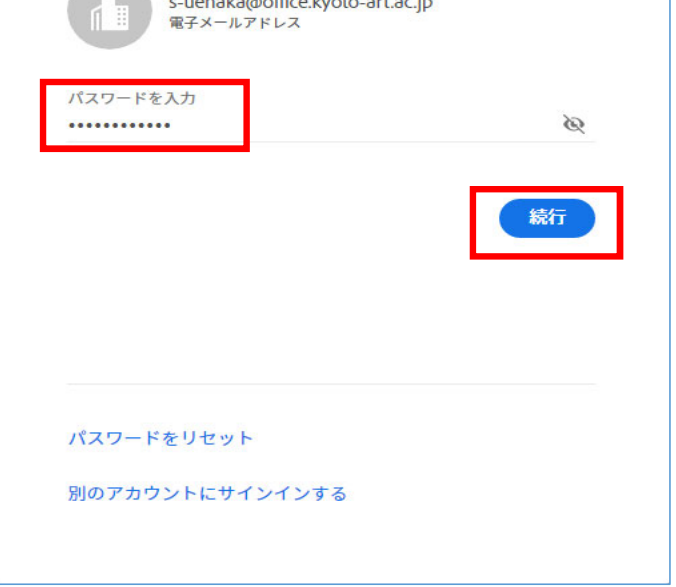

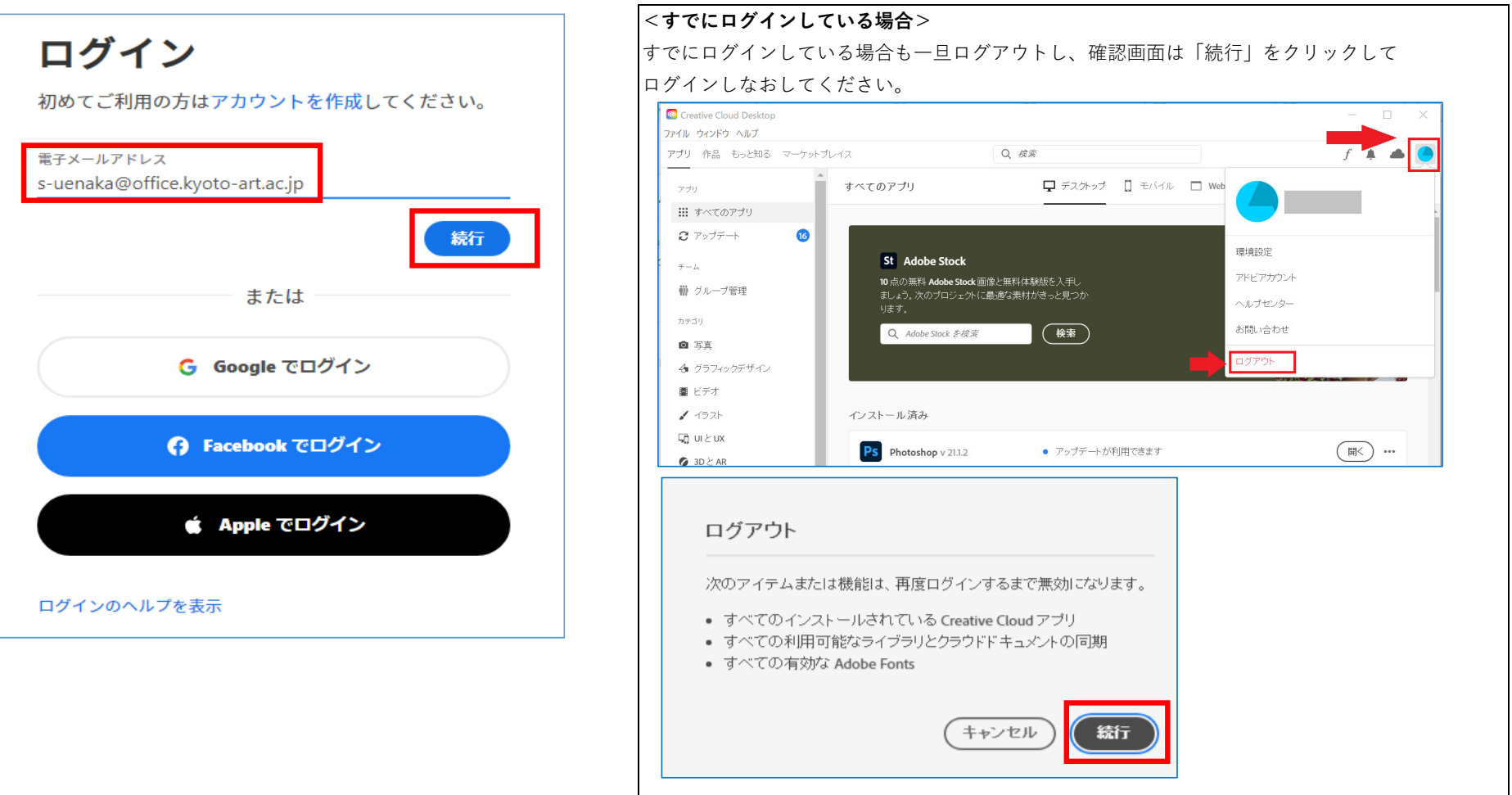

## <対応手順>Adobe社システム改修に伴うログイン手順

Adobe社のシステム改修に伴い、Adobe製品への再ログインが必要となりました。 お手数ですが、すでにログイン済みの方も一度ログアウトしていただき、以下の手順でAdobe製品へのログインをお願いいたします。

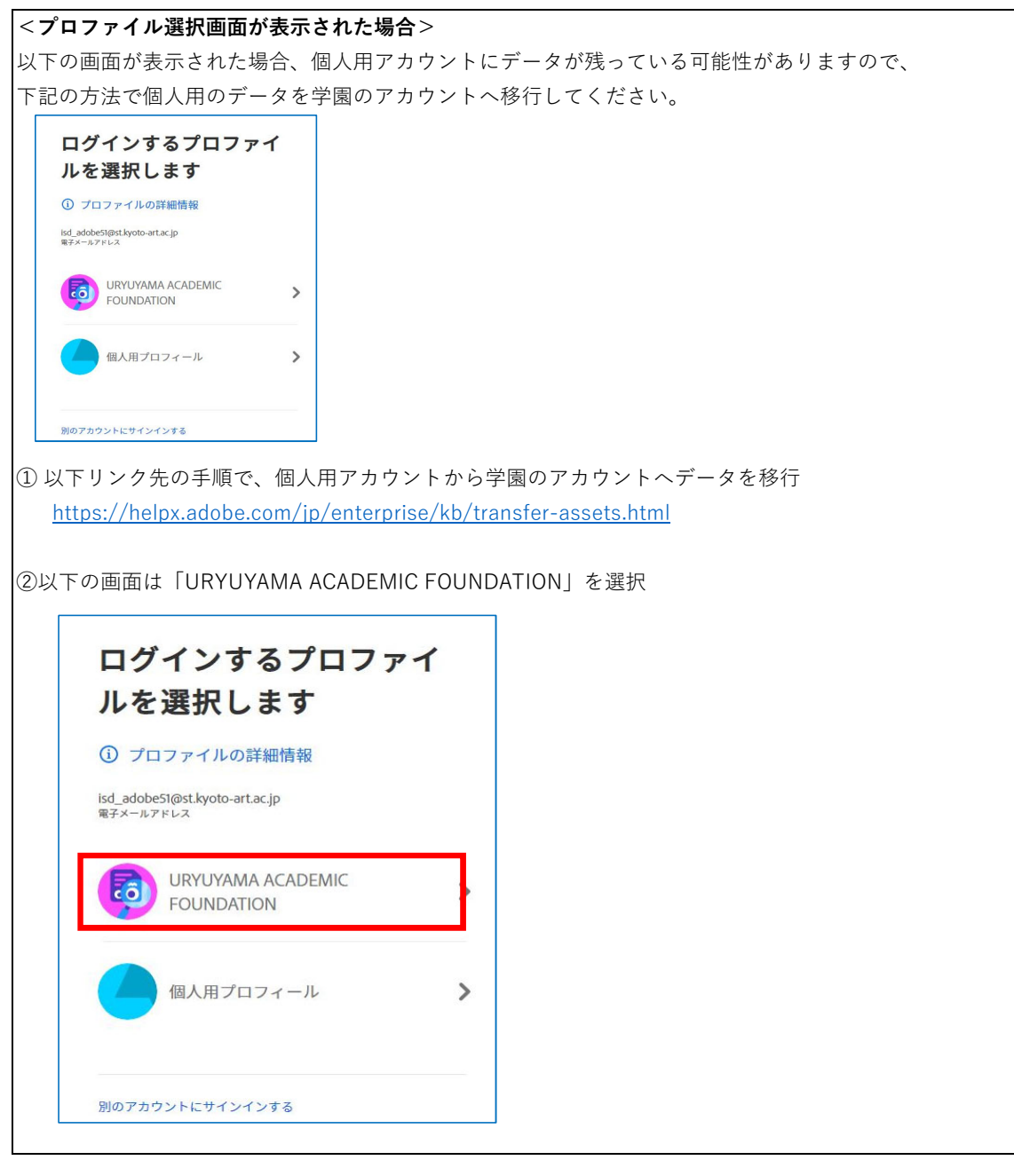

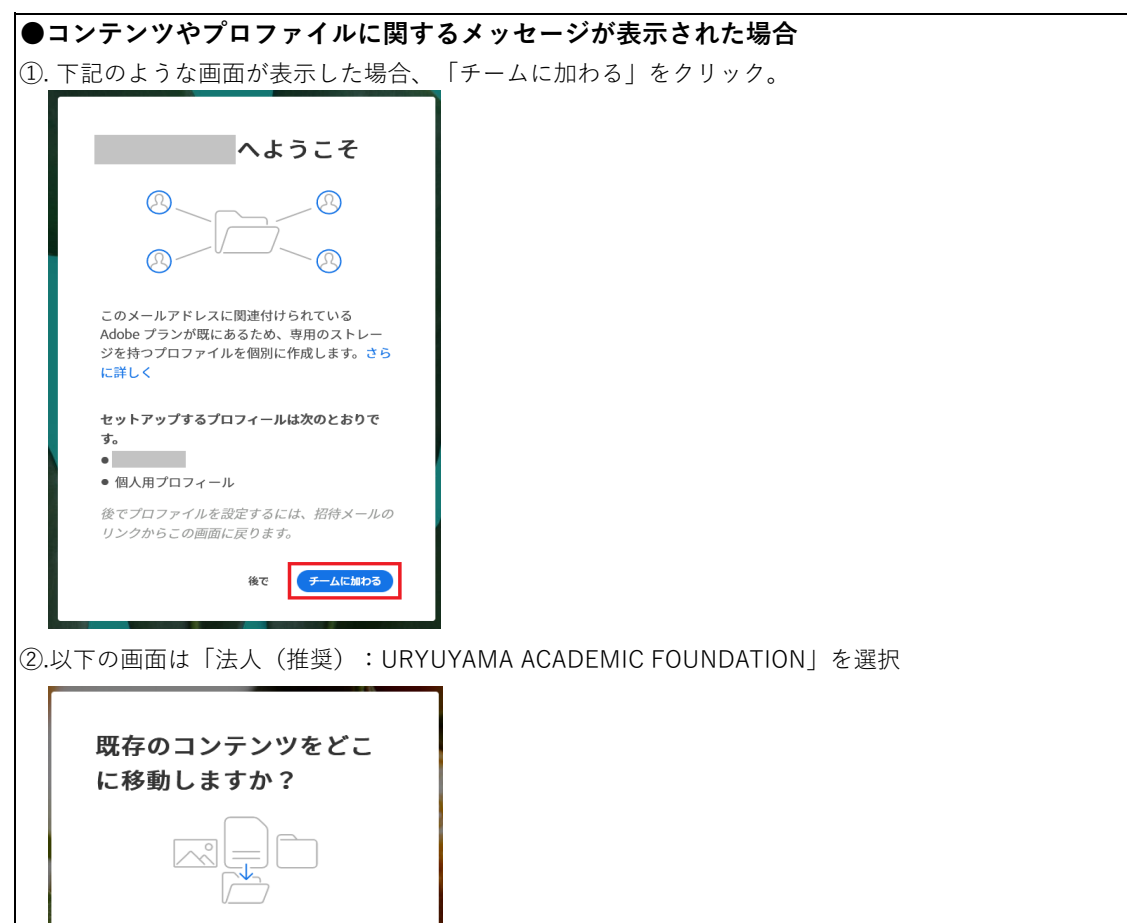

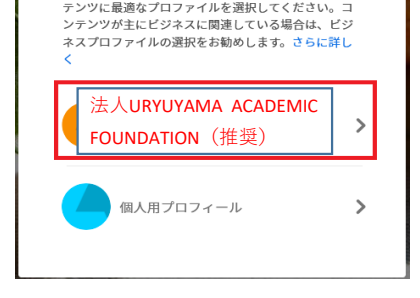

ージに保存されているコン

be クラウドストレ

## ■お問合せ 情報システム(⼈間館[NA棟] 地下1F) 窓口:月〜金 9:30〜17:30 (土日祝は休止) メール:isd@office.kyoto-art.ac.jp

ご不明点がありましたら、情報システム担当へお問い合わせください。

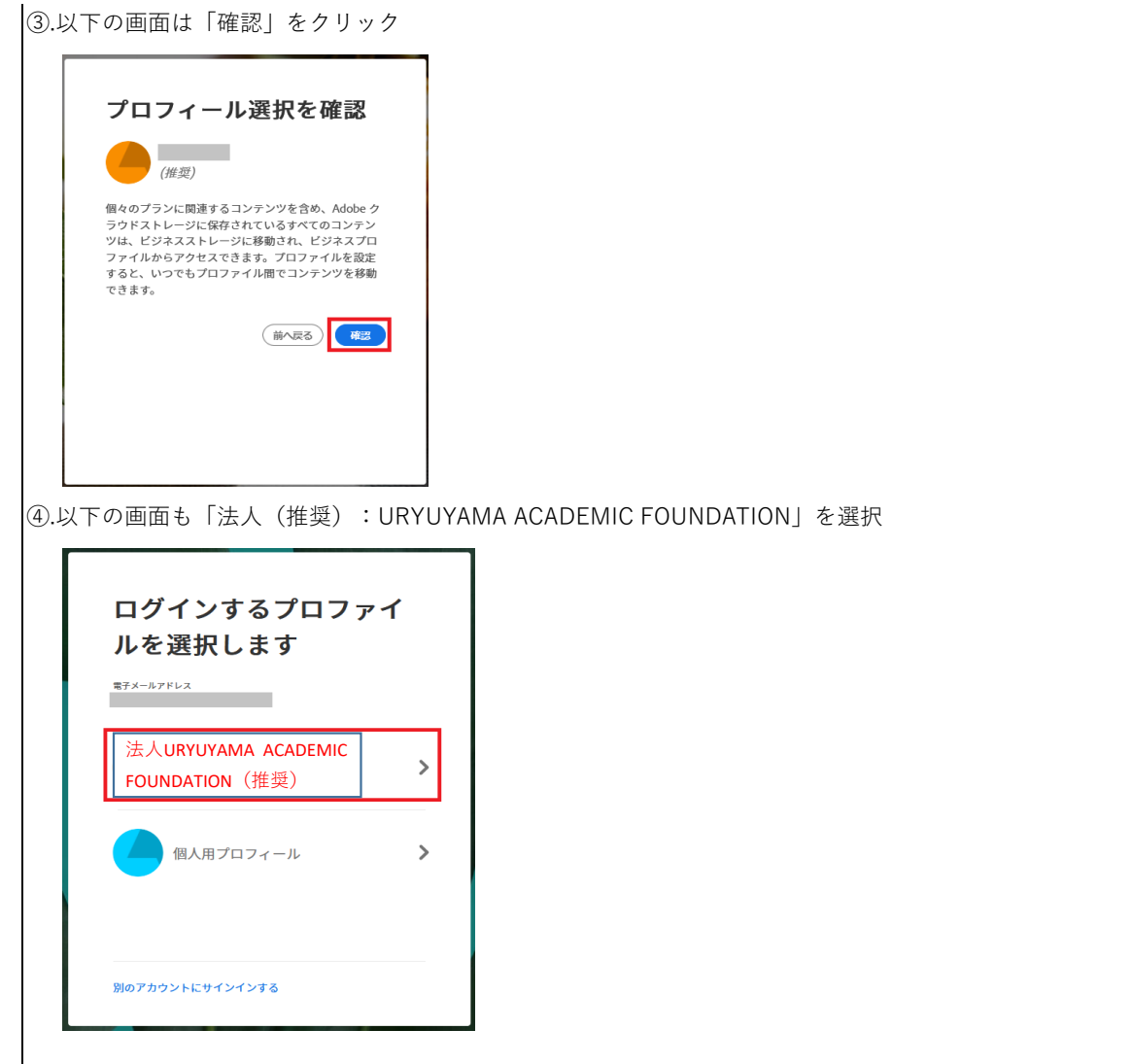

4 以下の画面が出たらログインは完了です。あとは通常とおりお使いください。

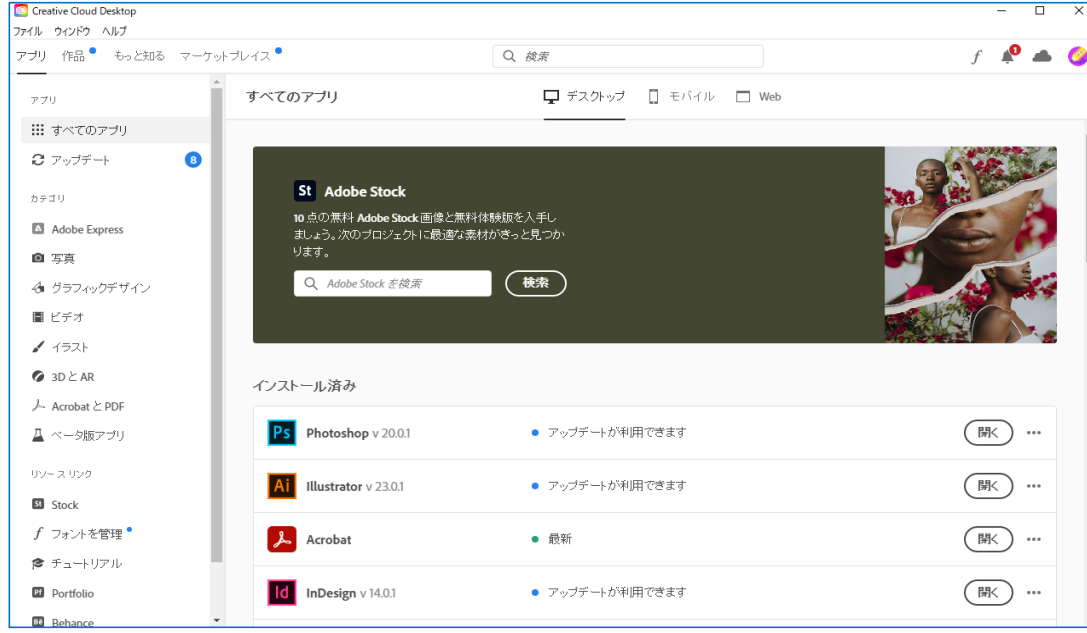